#### 受取り方法

## **100株以上の株主さま 株主優待eGift受取り方法**

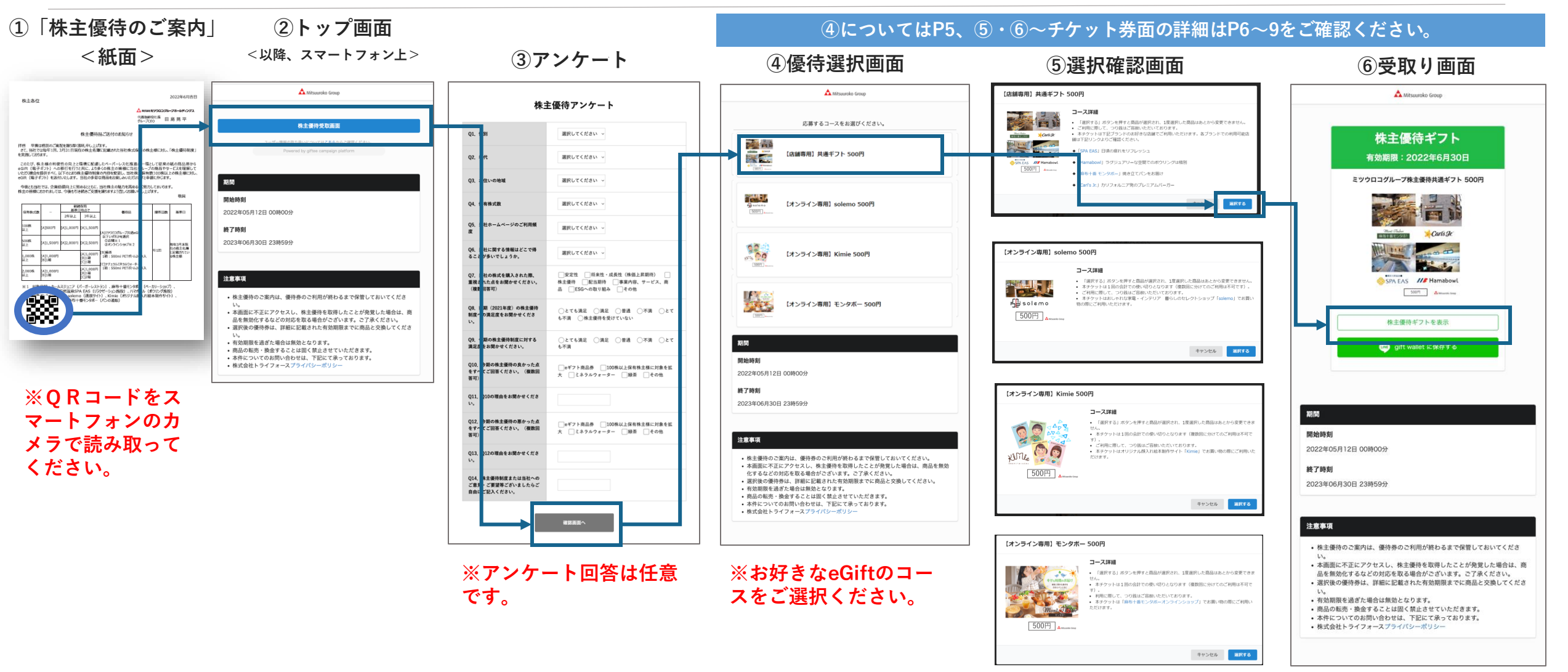

#### **※一度「選択する」を押すと** ※一<sub>は「迭</sub>扒9る」を押9と<br>変更できません。

オンラインショップ利用方法

# **100株以上の株主さま 株主優待eGiftをオンラインショップで利用する方法**

**①受取り画面**

**①「株主優待eGiftを表示」を押す。**

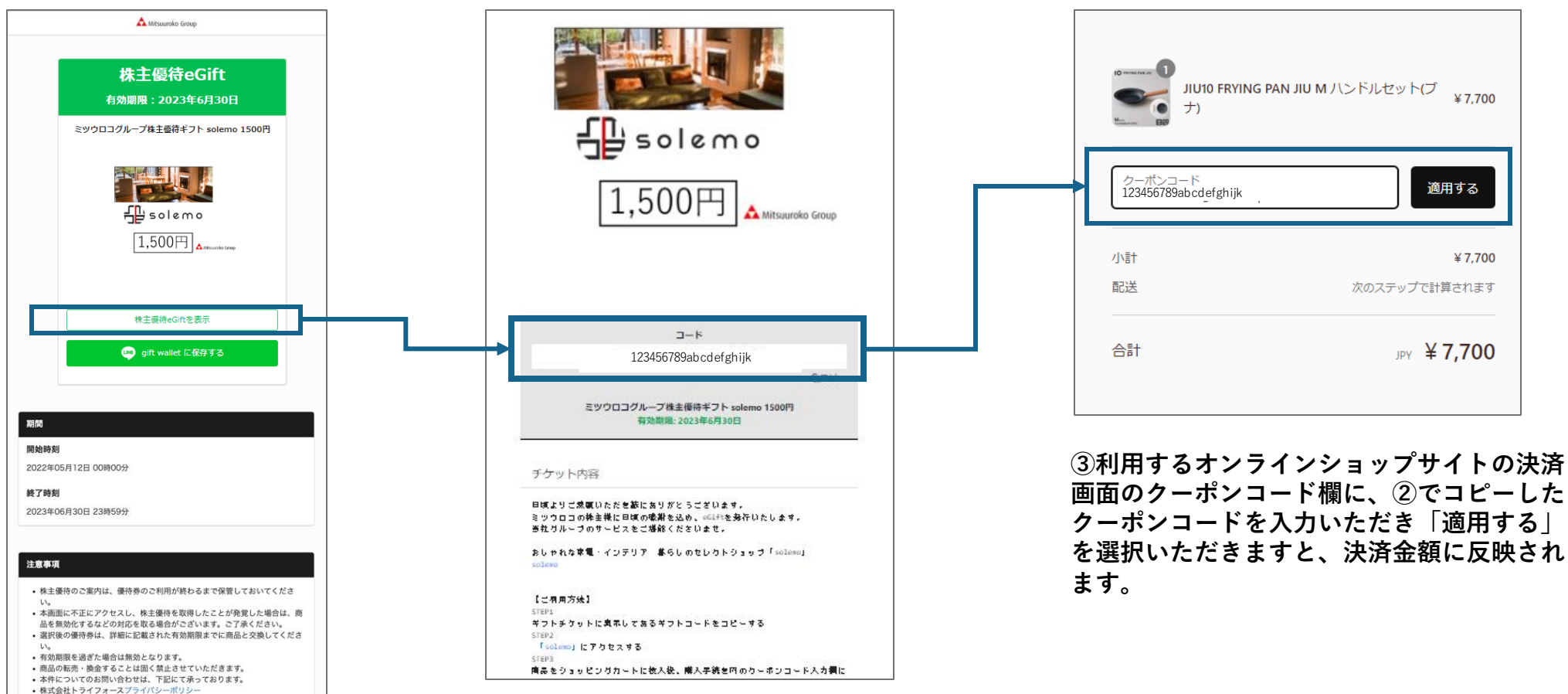

**②クーポンコードの表示 ③クーポンコードの入力**

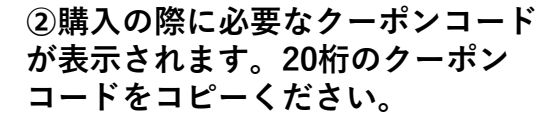

**画面のクーポンコード欄に、②でコピーした を選択いただきますと、決済金額に反映され**

P.2 拡大版 ┃トップページ〜選択ページ

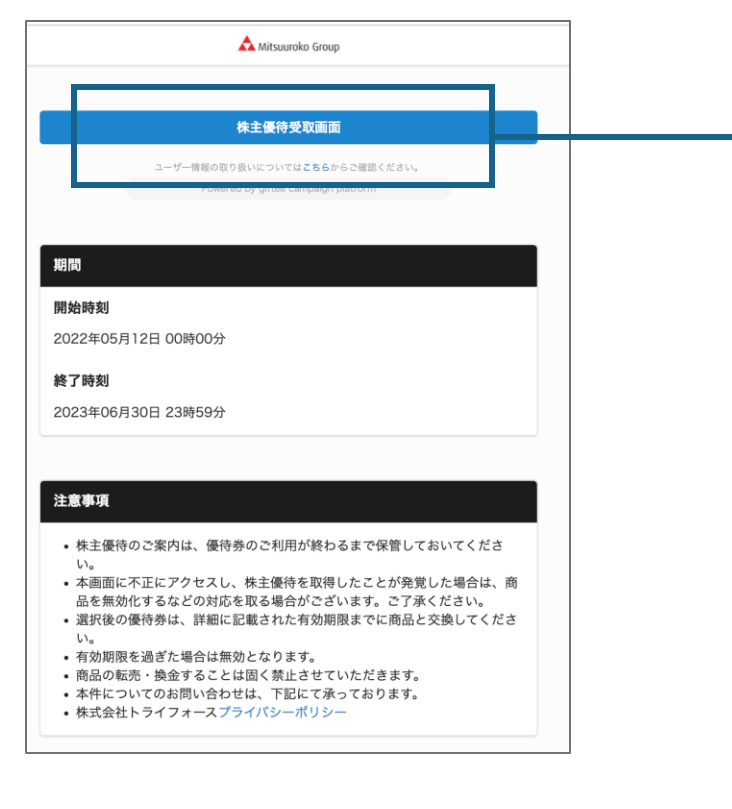

①トップページ ②アンケートページ ③選択ページ

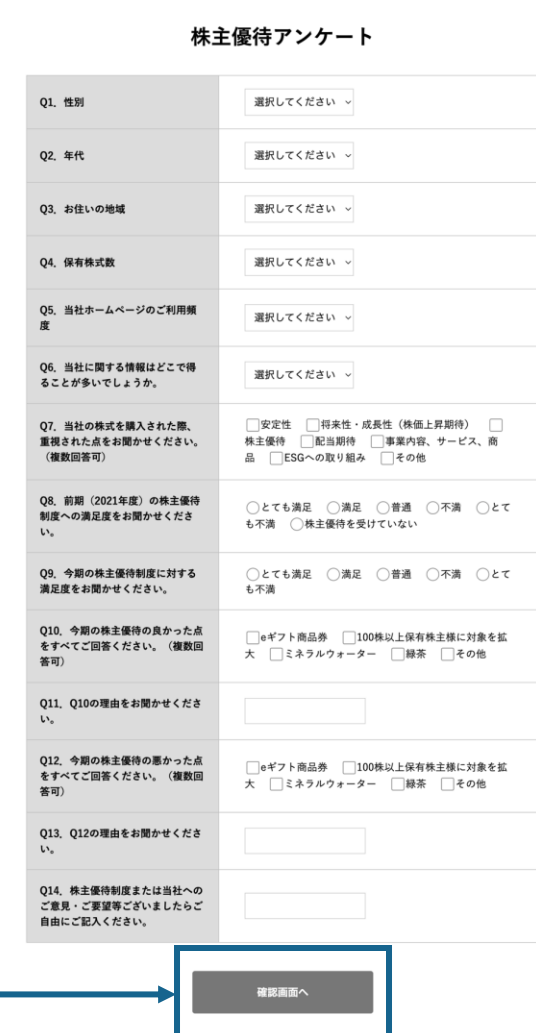

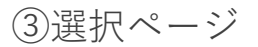

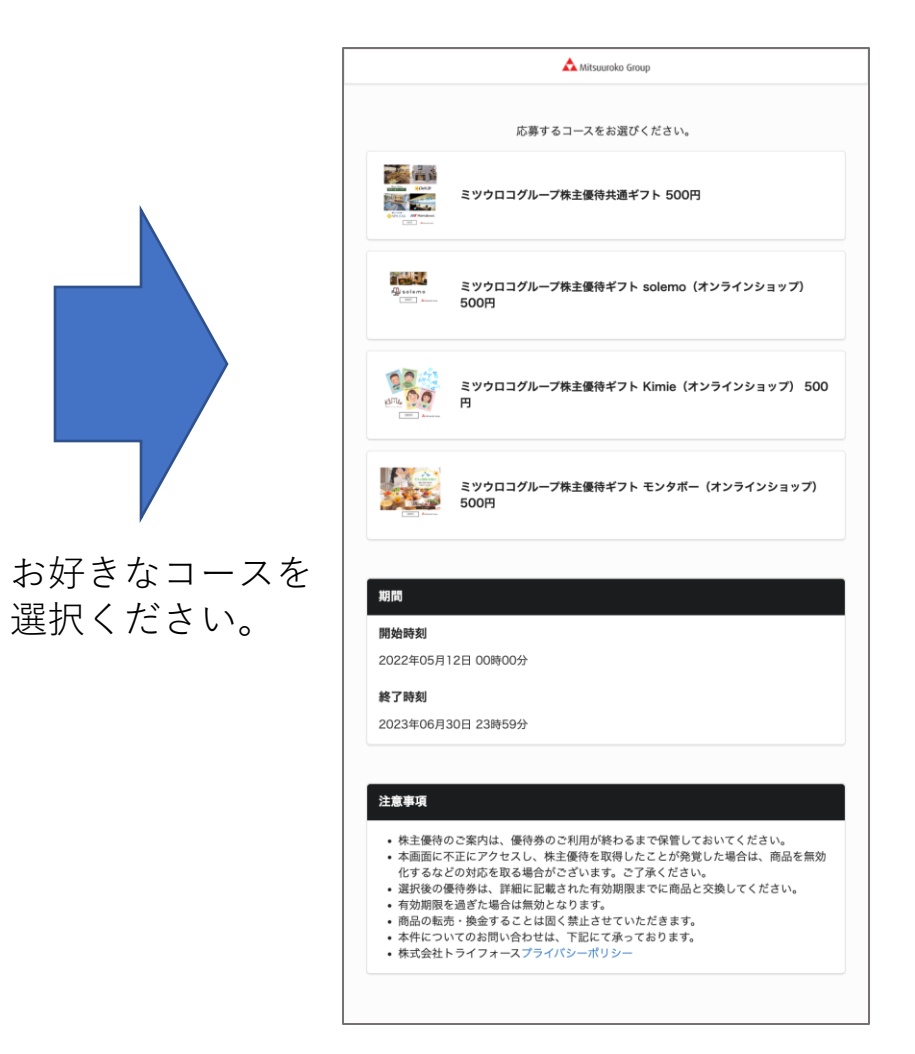

【 共通ギフト】選択確認ページ〜チケット券面 P.2 拡大版

**※店舗・施設専用のeGiftとなります**。

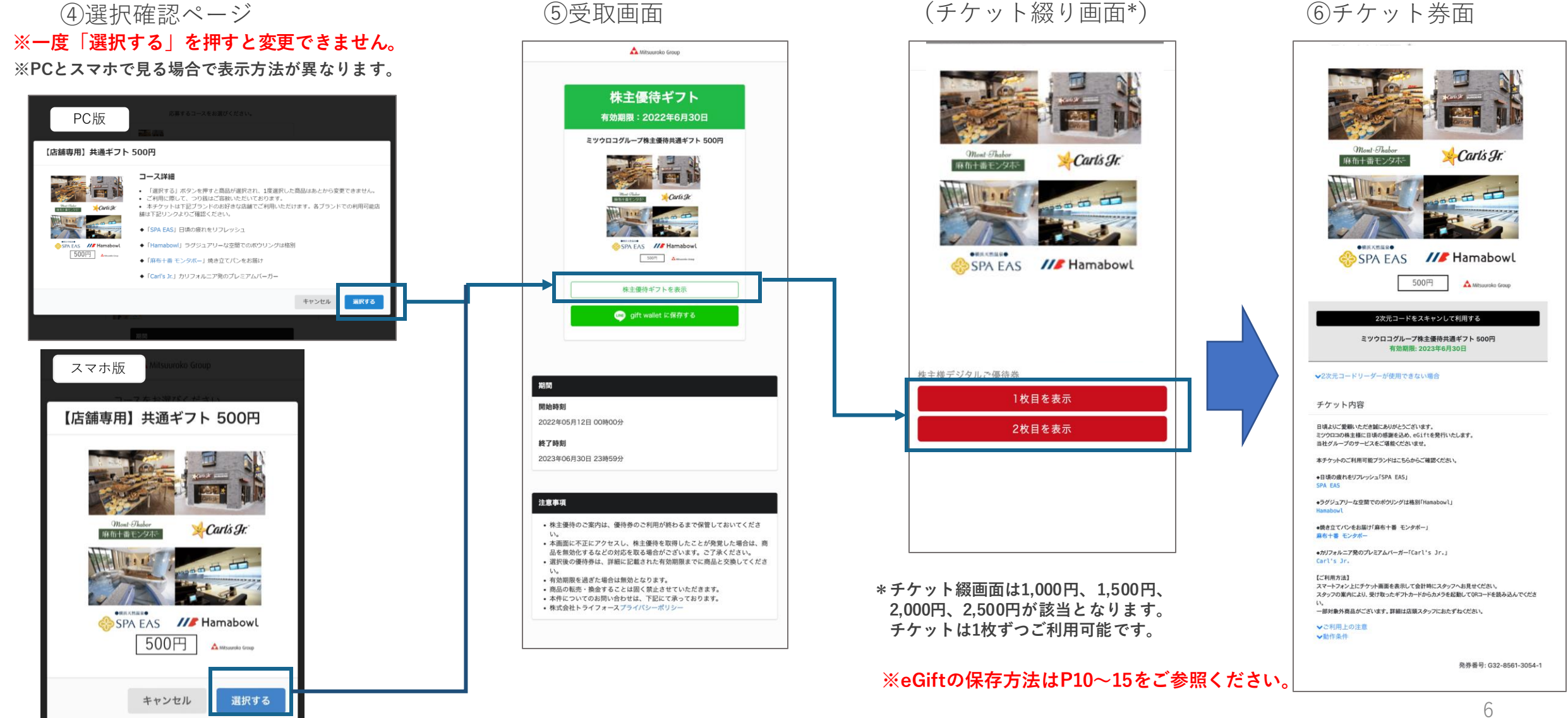

#### 【 solemo】選択確認ページ〜チケット券面 P.2 拡大版 ※**オンラインショップ専用eGiftとなります**。 ⑤受取画面 ⑥チケット券面 Mitsuuroko Group 株主優待ギフト ④選択確認ページ 有効期限: 2022年6月30日 ミツウロコグループ株主優待ギフト solemo 500円  $\frac{1}{2}$ solemo 四 九 八 応募するコースをお選びください。 500円 Mitsuuroko Group  $\overline{AB}$  solemo 500円 A Missouri Grou 【オンライン専用】 solemo 500円 コース詳細 株主優待ギフトを表示 • 「選択する」ボタンを押すと商品が選択され、1度選択した商品はあとから変更できません。 • 本チケットは1回の会計での使い切りとなります(複数回に分けてのご利用は不可です)。  $1 - K$ **B** gift wallet に保存する • ご利用に際して、つり銭はご容赦いただいております。 • 本チケットはおしゃれな家電·インテリア 暮らしのセレクトショップ「solemo」でお買い 123456789abcdefghijk $F_B$  solemo 物の際にご利用いただけます。 ⊘コピー 500円 ミツウロコグループ株主優待ギフト solemo 500円 有効期限: 2023年6月30日 期間 開始時刻 チケット内容 キャンセル 選択する 2022年05月12日 00時00分 日頃よりご愛顧いただき誠にありがとうございます。 終了時刻 ミツウロコの株主様に日頃の感謝を込め、eGiftを発行いたします。 当社グループのサービスをご堪能くださいませ。 2023年06月30日 23時59分 おしゃれな家電·インテリア 暮らしのセレクトショップ「solemo」 solemo 【ご利用方法】 注意事項 STEP1 ギフトチケットに表示してあるギフトコードをコピーする **※一度「選択する」を押すと** • 株主優待のご案内は、優待券のご利用が終わるまで保管しておいてくださ STEP2 「solemo」にアクセスする い。 **変更できません。** • 本画面に不正にアクセスし、株主優待を取得したことが発覚した場合は、商 STEP3 商品をショッピングカートに投入後、購入手続き内のクーポンコード入力欄にコードを入力する 品を無効化するなどの対応を取る場合がございます。ご了承ください。 • 選択後の優待券は、詳細に記載された有効期限までに商品と交換してくださ **STEP4** 確認画面に進み、購入を完了する い。 • 有効期限を過ぎた場合は無効となります。 ↓ご利用上の注意 • 商品の転売・換金することは固く禁止させていただきます。 ▼動作条件 • 本件についてのお問い合わせは、下記にて承っております。 • 株式会社トライフォースプライバシーポリシー 発券番号: G31-0224-3635-1

## **株主優待eGiftをスマートフォンに保存する方法について**

株主優待eGiftを利用するにあたり、QRコードからの読み取りが必要となります。 スマートフォンに保存することでQRコードが手元に無くても利用が可能です。 方法については3種ご紹介させていただきます。

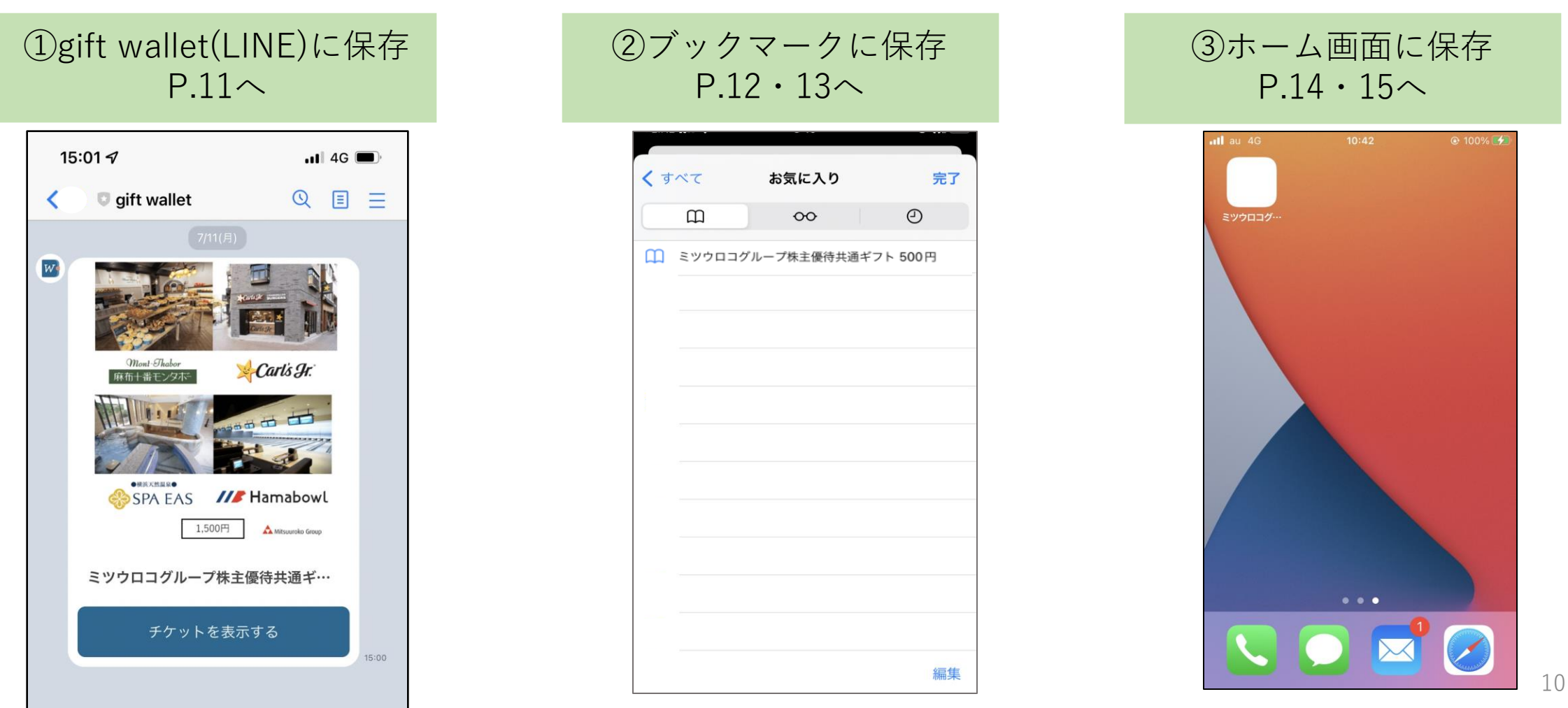

gift walletは、株主優待をご自身のスマートフォンに保存いただくためのツールとなります。

**gift walletに保存いただかずとも、株主優待はご利用可能です。**

#### **株主優待保存方法**

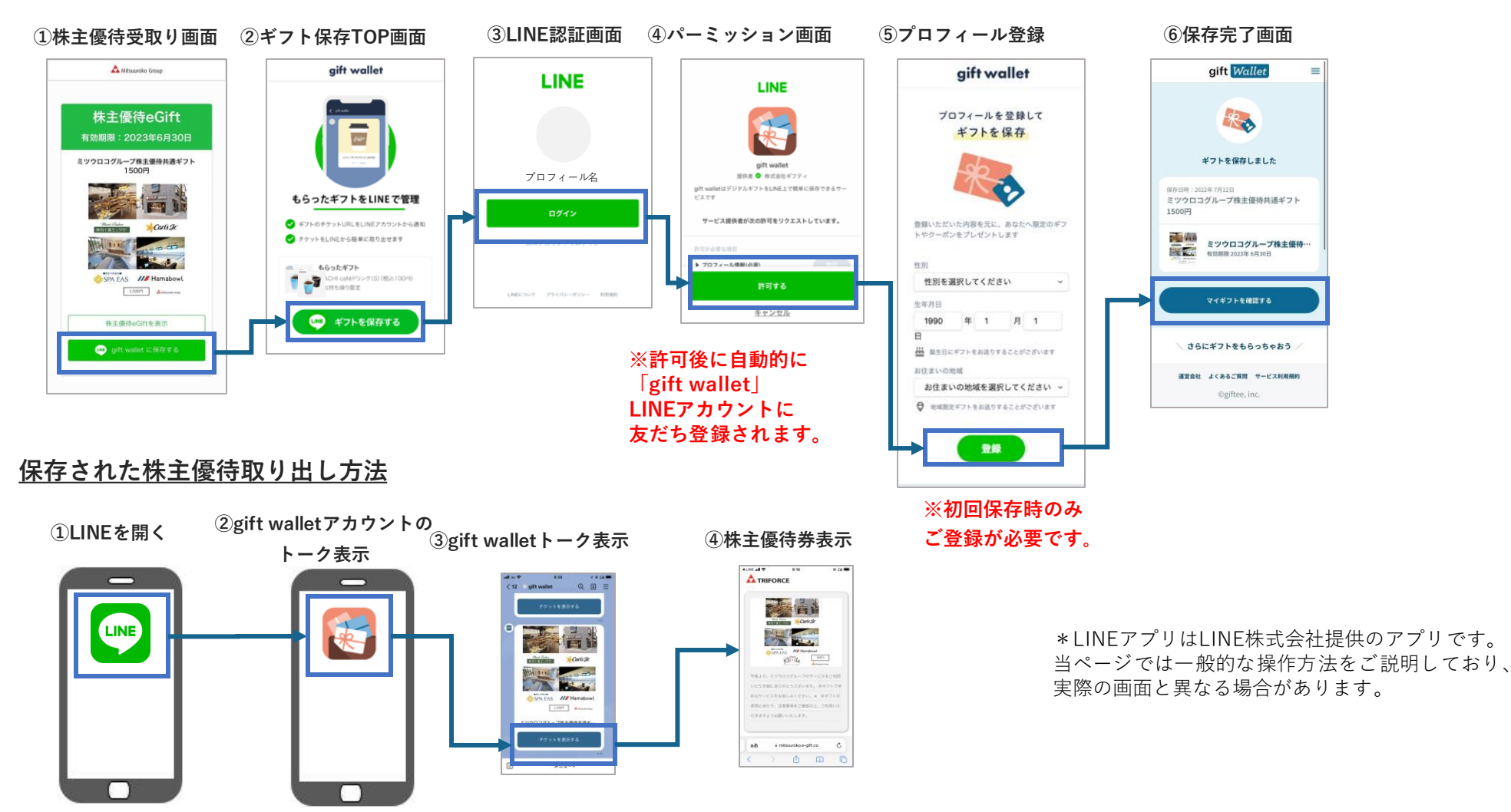

## **ブックマークに保存して株主優待を利用する方法(Androidをご利用の場合)**

ブックマークに保存して株主優待をご利用いただく場合には、以下の方法がございます。

#### **株主優待保存方法**

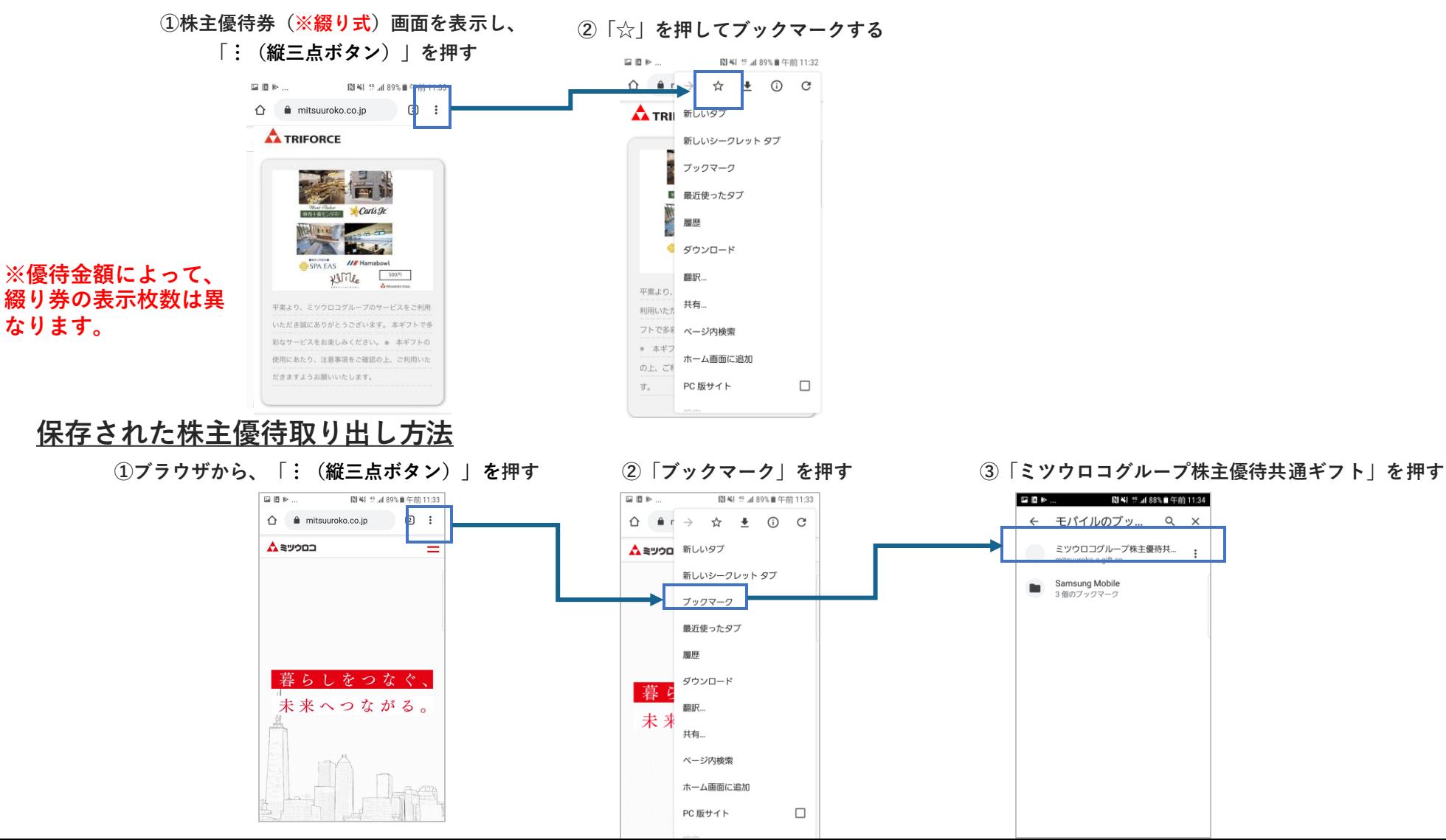

12

## **ブックマークに保存して株主優待を利用する方法(iPhoneをご利用の場合)**

ブックマークに保存して株主優待をご利用いただく場合には、以下の方法がございます。

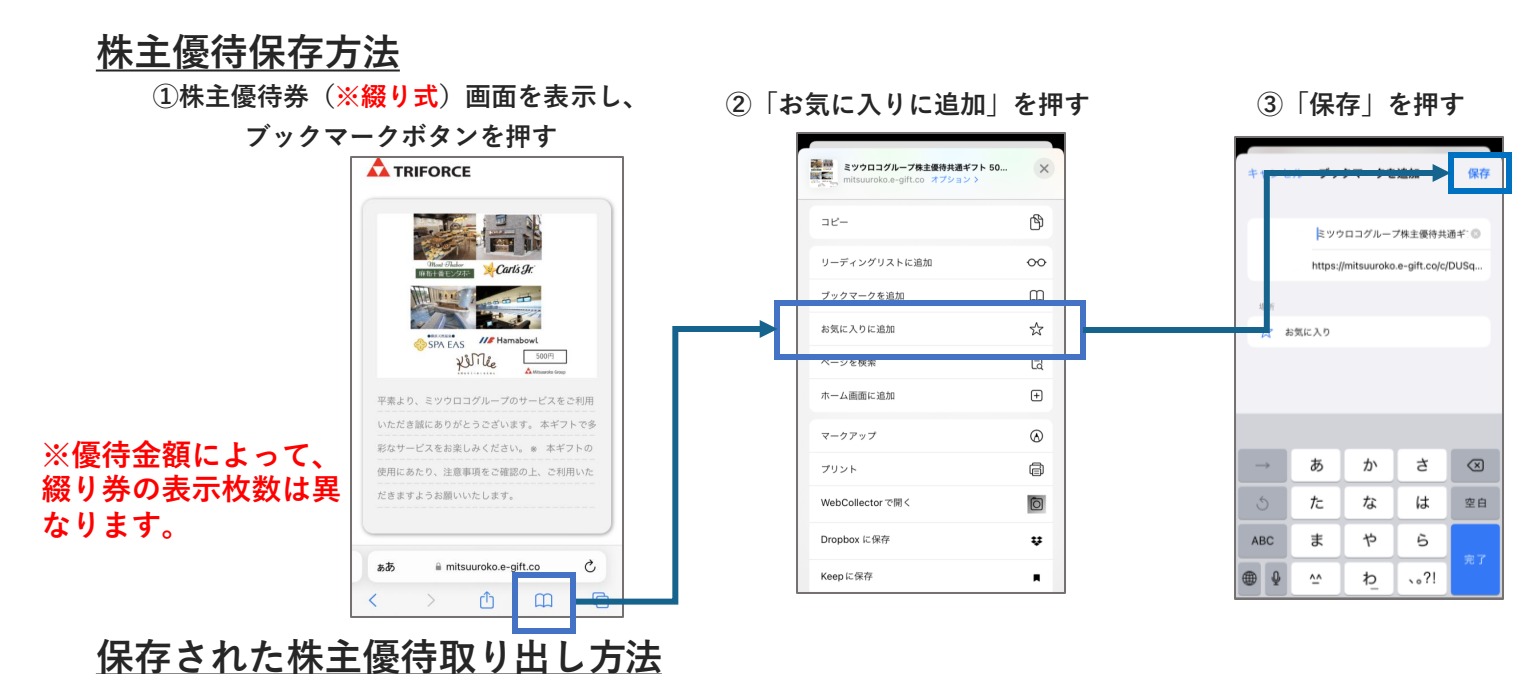

**①ブラウザからブックマークボタンを押す ②「ミツウロコグループ株主優待共通ギフト」を押す**

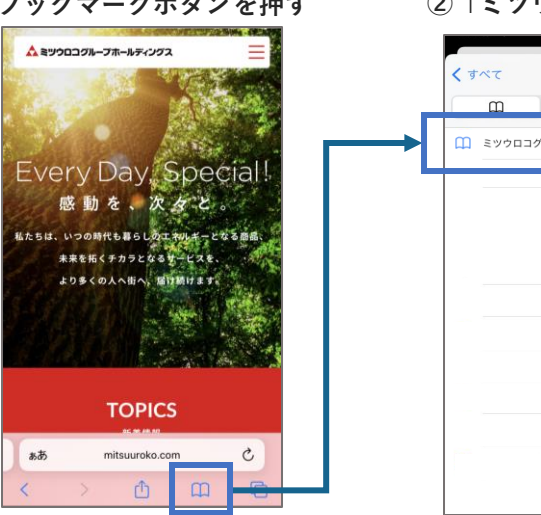

お気に入り 完了  $\infty$  $\Omega$ □ ミツウロコグループ株主優待共通ギフト 500円 編集

## **ホーム画面に保存して株主優待を利用する方法(Androidをご利用の場合)**

スマートフォンのホーム画面に保存して株主優待をご利用いただく場合には、以下の方法がございます。

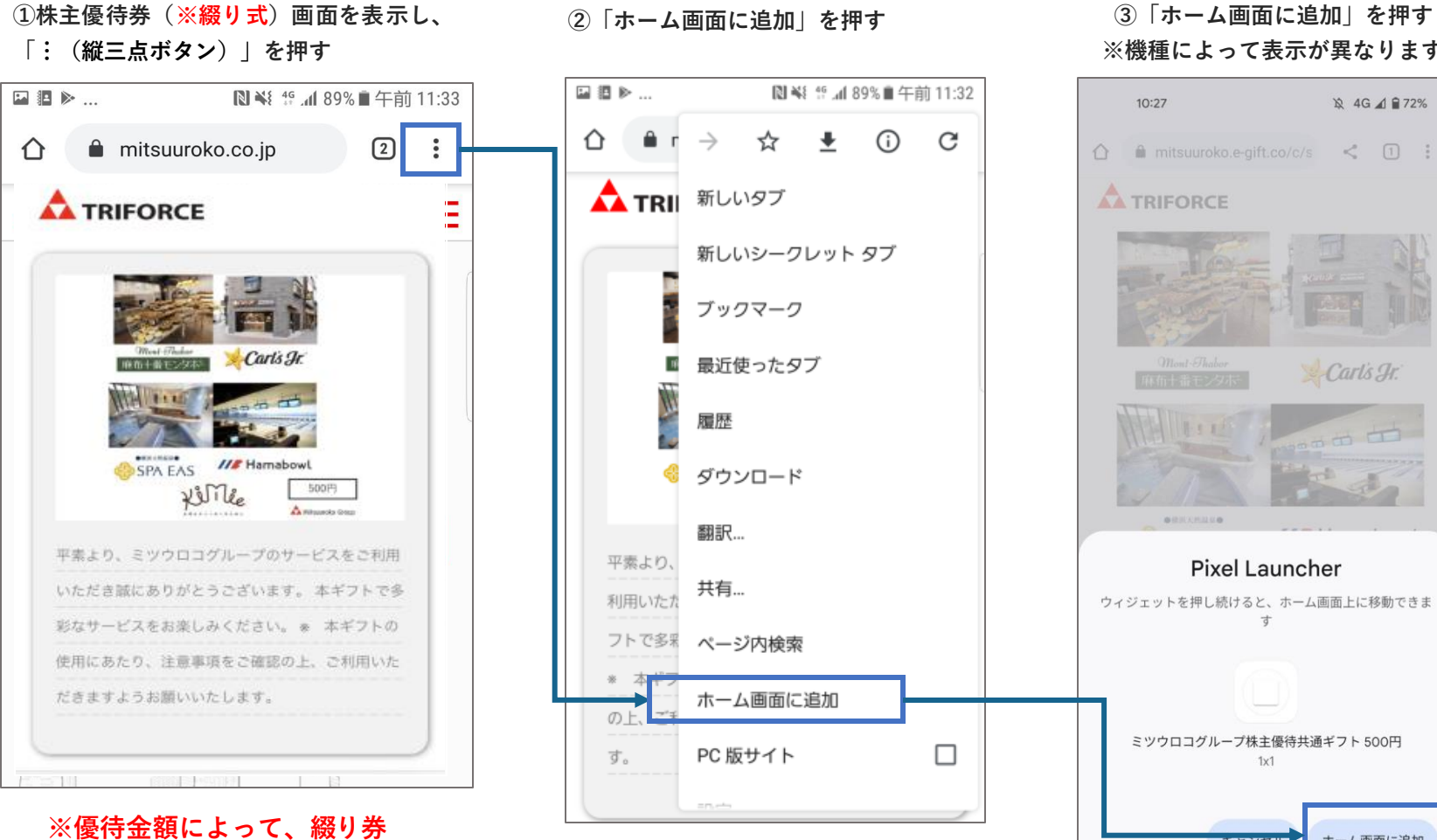

**の表示枚数は異なります。**

# **※機種によって表示が異なります 12 4G 4 ₽ 72%**  $10:27$  $\hat{\Omega}$  in mitsuuroko.e-gift.co/c/s <  $\Box$  : **A TRIFORCE** Carls Jr. **Pixel Launcher** ウィジェットを押し続けると、ホーム画面上に移動できま 寸 ミツウロコグループ株主優待共通ギフト500円 ホーム画面に追加 キャンセル

#### **④ホーム画面のボタンを押すと 株主優待eGiftにアクセスできます**

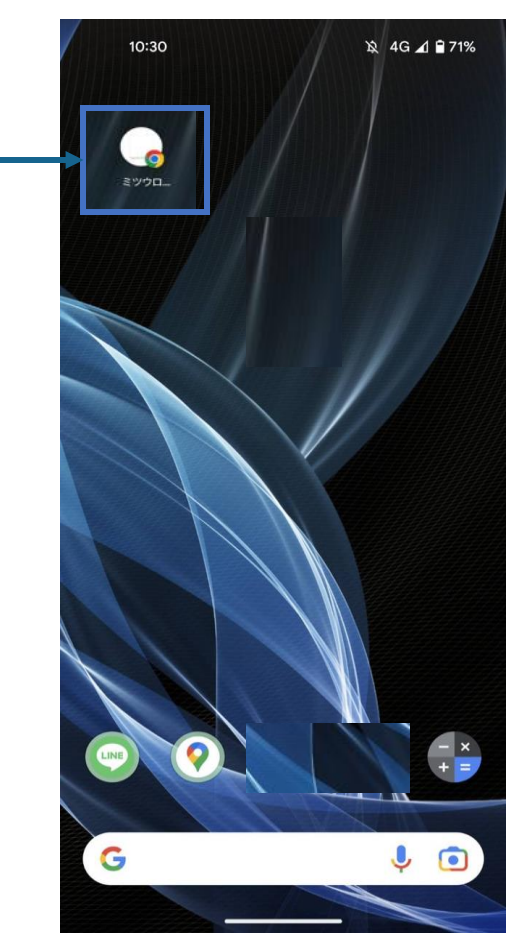

### **ホーム画面に保存して株主優待を利用する方法(iPhoneをご利用の場合)**

スマートフォンのホーム画面に保存して株主優待をご利用いただく場合には、以下の方法がございます。

**①株主優待券(※綴り式)画面を表示し、 四角から上矢印が出ているボタンを押す**

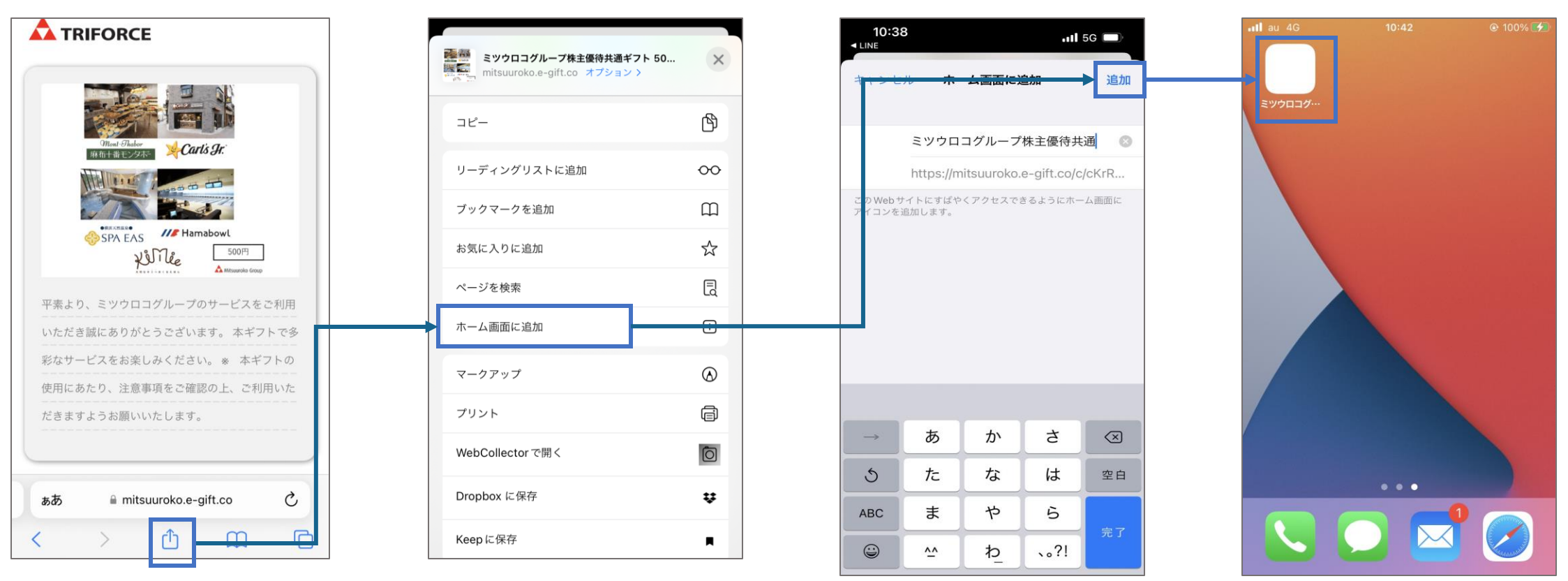

②「ホーム画面に追加」を押す ③「追加」を押す ④ホーム画面のボタンを押すと

**※優待金額によって、綴り券 の表示枚数は異なります。**

**株主優待eGiftにアクセスできます**

優待eGiftをご家族やご友人に利用いただく場合には、以下の方法でお渡しいただくことが可能でございます。

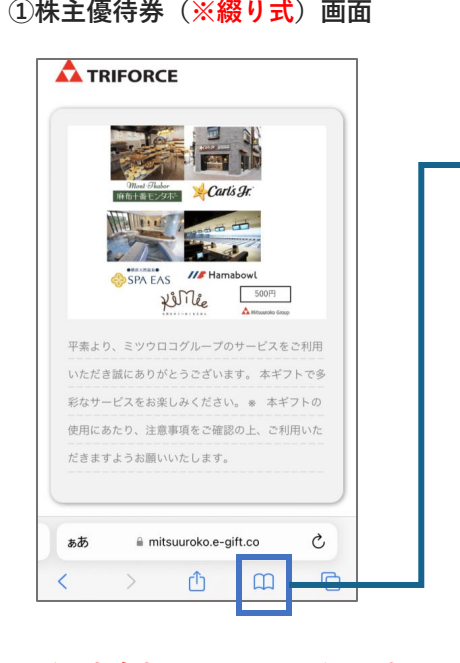

**※優待金額によって、綴り券 の表示枚数は異なります。**

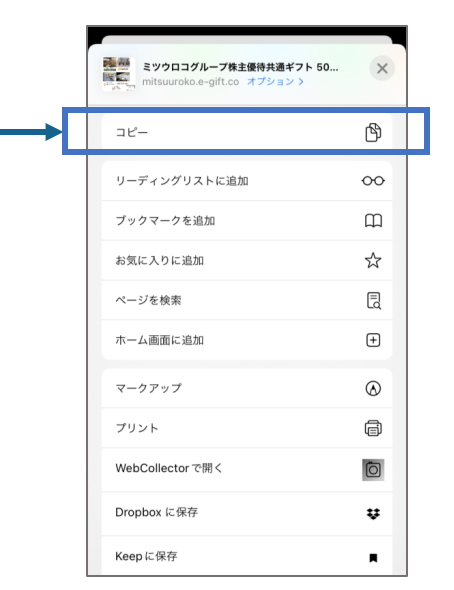

**①株主優待券(※綴り式)画面 ②URLをコピーする ③コピーしたURLをLINEやメール に貼り付けていただき、お渡しした いご家族やご友人にご送付**

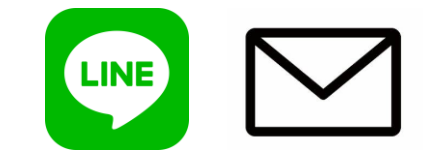

\*「LINE」は、LINE株式会社の 商標または登録商標です。